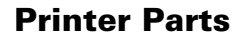

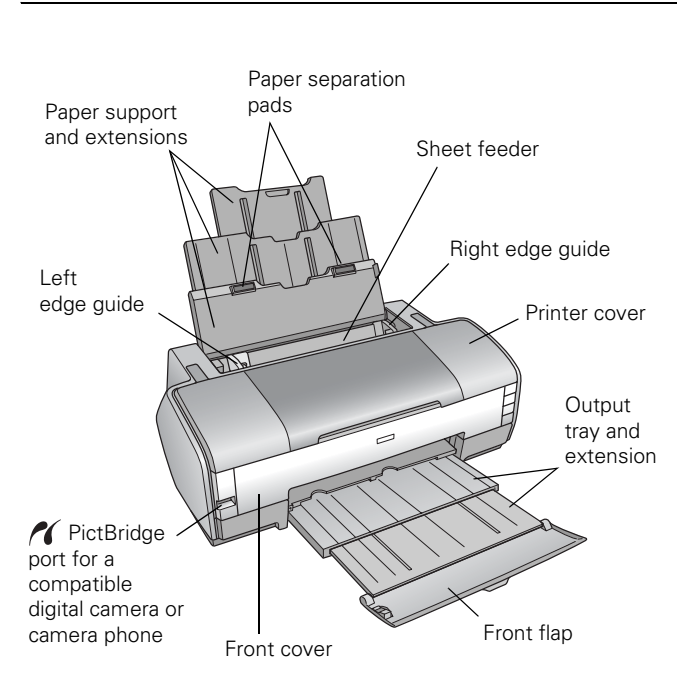

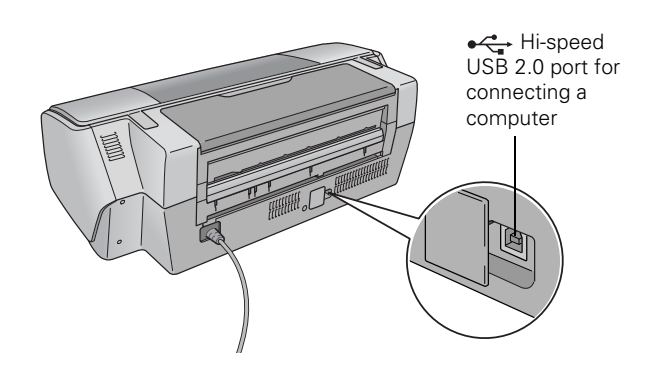

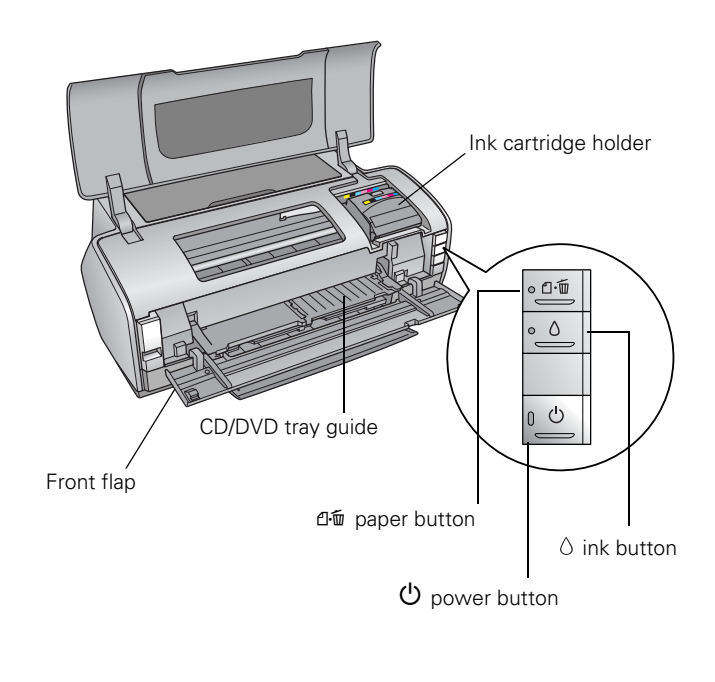

### **Accessories**

You can purchase genuine Epson ink and paper from an Epson authorized reseller. To find the nearest reseller, call 800-GO-EPSON (800-463-7766). Or you can purchase online at **www.epsonstore.com** (U.S. sales) or **www.epson.ca** (Canadian sales).

# **Ink Cartridges**

Use these Epson ink cartridges within six months of installing them and before the expiration date on the package.

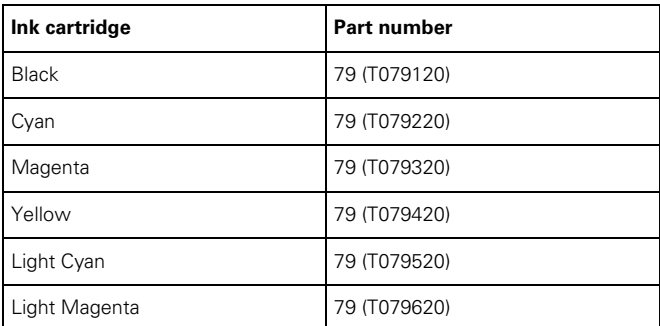

**Caution:** To ensure the best results, use genuine Epson ink cartridges and do not refill them. Other products may cause damage to your printer not covered by Epson's warranty.

# **Epson Media**

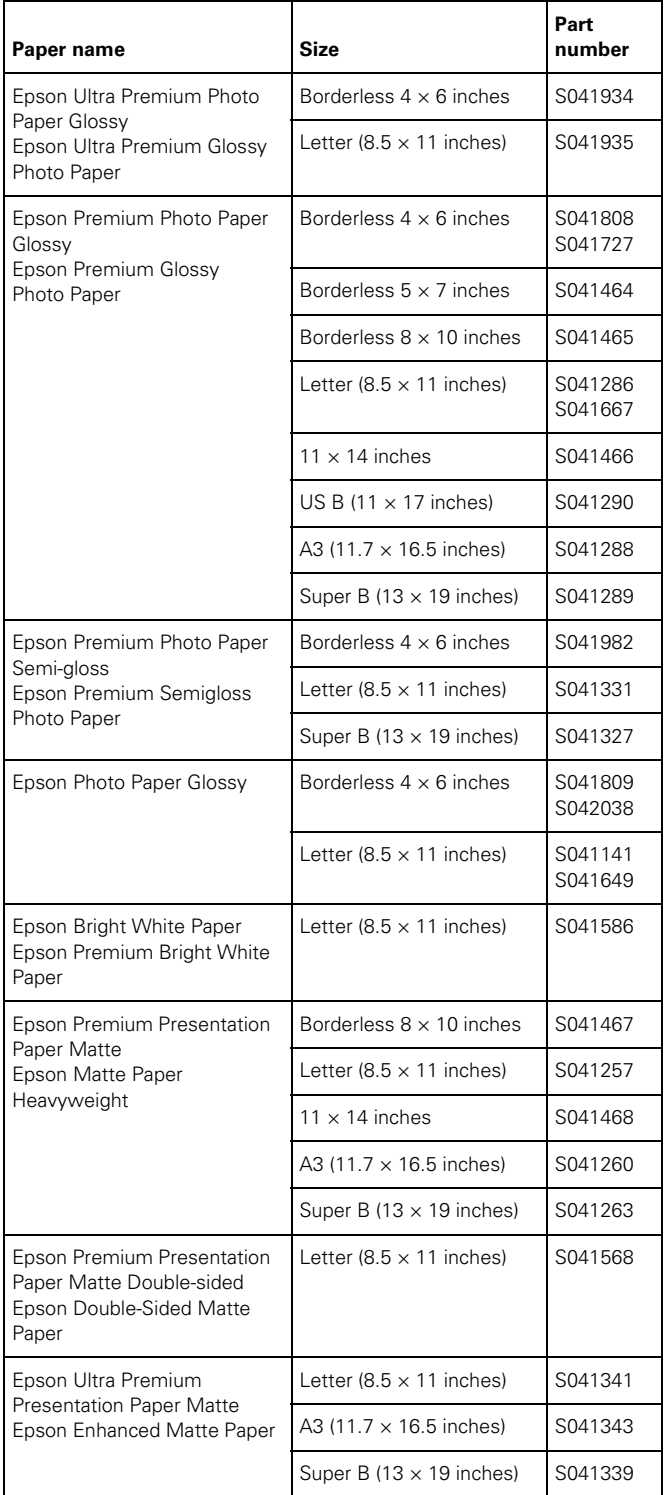

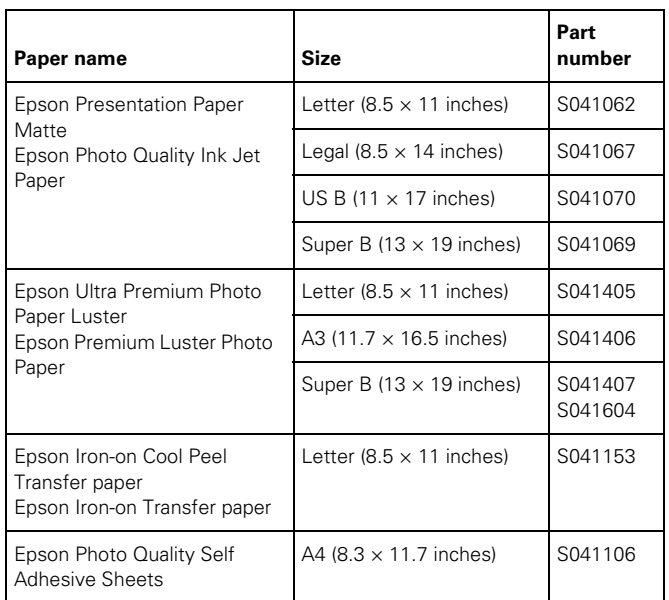

\* Availability of paper types varies by location.

# **Printer Specifications**

## **Printing**

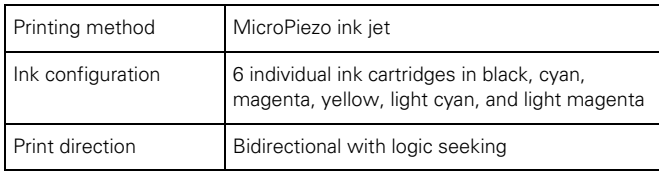

#### **Paper**

Since the quality of any particular brand or type of paper may be changed by the manufacturer at any time, Epson cannot guarantee the quality of any non-Epson brand or type of paper. Always test a sample of paper stock before purchasing large quantities or printing large jobs.

#### **Single sheets**

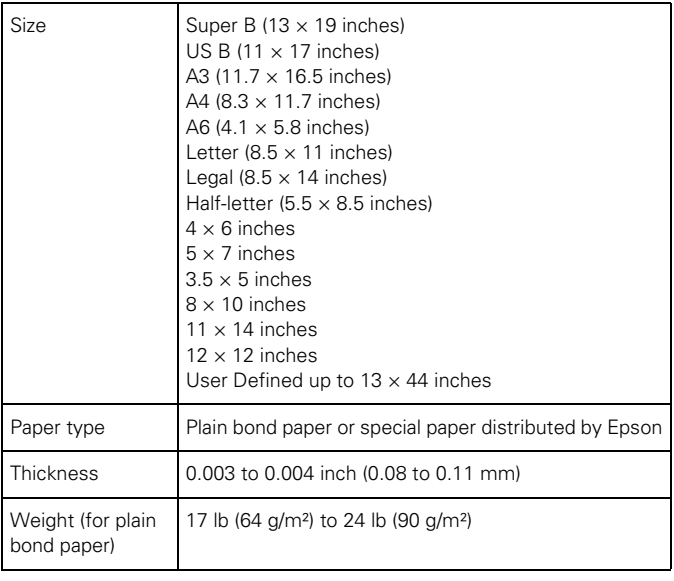

#### **Envelopes**

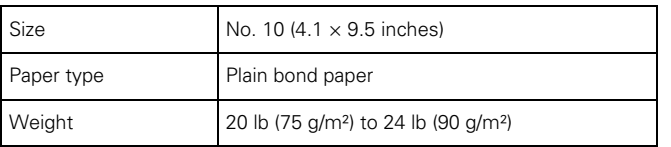

**Note:** Poor quality paper may reduce the print quality and cause paper jams or other problems. If you have print quality problems, switch to a higher grade paper. Do not load curled or folded paper.

Use paper only under these conditions: Temperature: 59 to 77 °F (15 to 25 °C) Humidity: 40 to 60% RH

#### **Printable Area**

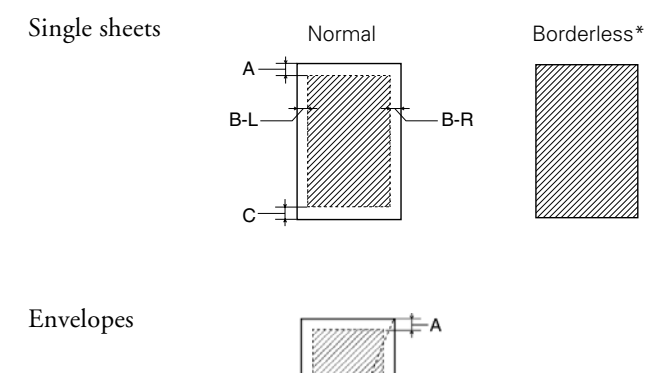

 $B-L$ 

D.

B-R

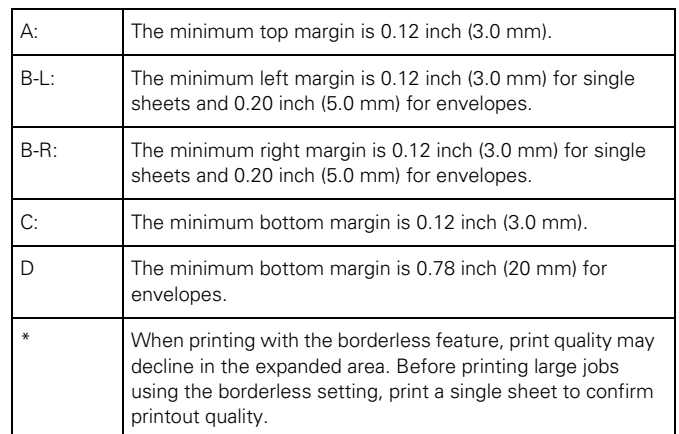

**Note:** Always load paper into the sheet feeder with the short edge first. Load envelopes flap edge left with the flap side down.

#### **CDs or DVDs**

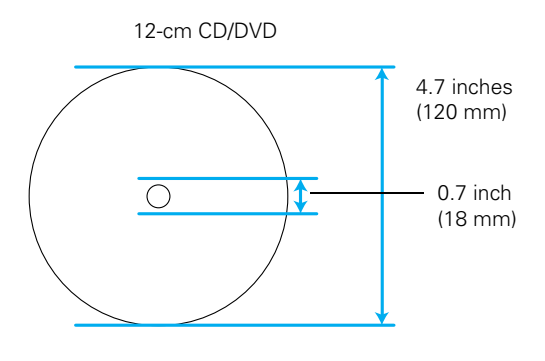

8-cm CD/DVD

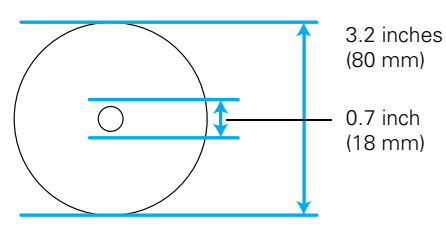

**Caution:** If you are not printing on a hub-printable disc, do not print in the following areas of the disc or the CD/DVD tray may get stained with ink:

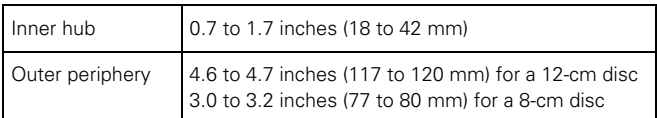

# **Ink Cartridges**

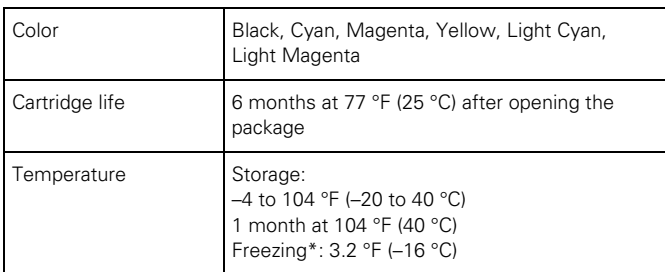

\* Ink thaws and is usable after approximately 3 hours at 77 °F (25 °C).

**Caution:** To ensure good results, use genuine Epson ink cartridges and do not refill them. Other products may cause damage to your printer not covered by Epson's warranty.

Do not use an ink cartridge if the date on the package has expired.

### **Mechanical**

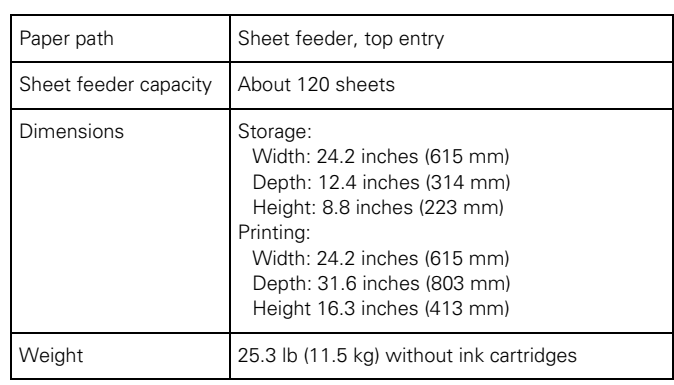

### **Electrical**

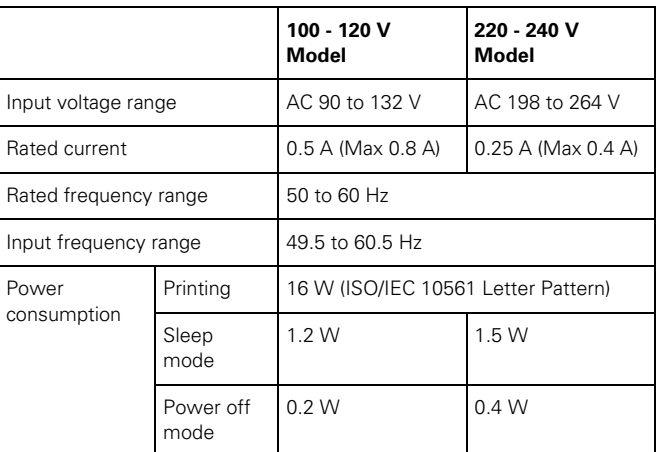

**Note:** Check the label on the back of the printer for the voltage information.

# **Environmental**

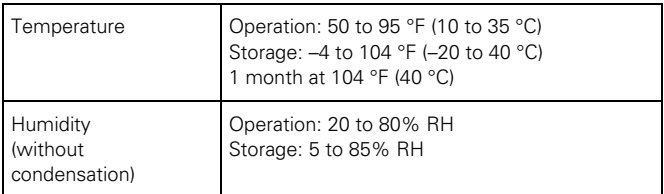

### **Standards and Approvals**

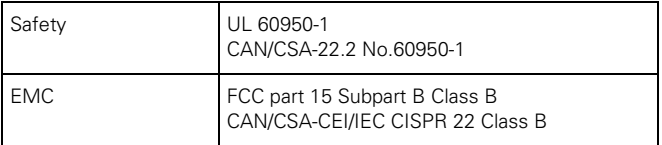

#### **USB Interfaces**

USB 2.0 Hi-Speed (Device Class for computers)

USB 2.0 Hi-Speed (for PictBridge- or USB DIRECT-PRINT-compliant devices)

# **Selecting the Correct Paper Type**

Your printer automatically adjusts itself for the type of paper you select in your print settings. That's why the Type or Media Type setting is so important. It tells your printer what kind of paper you're using and adjusts the ink coverage accordingly.

The table below lists the settings you should choose for your paper.

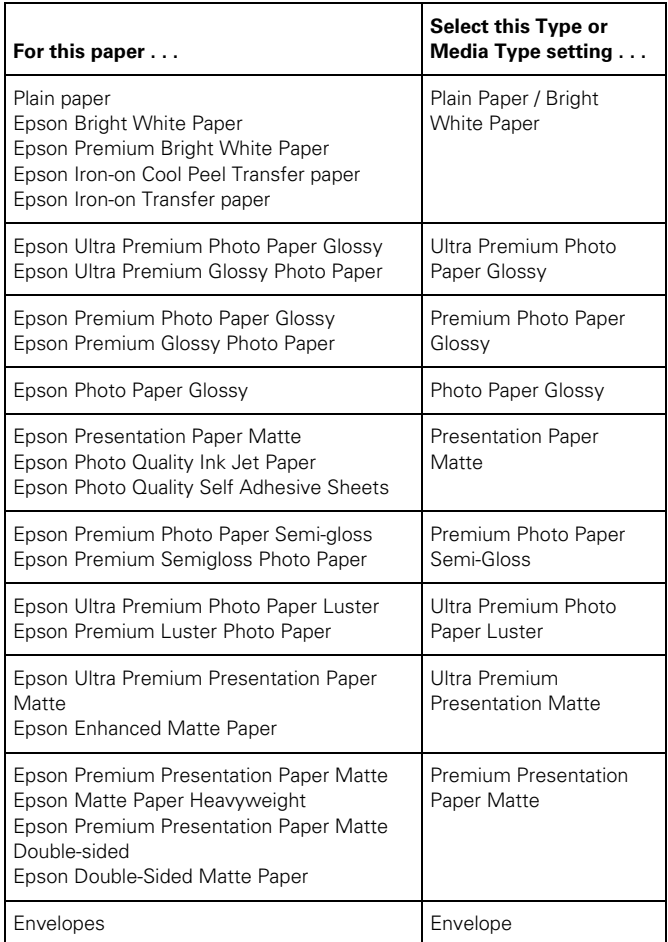

# **Paper Loading Guidelines**

You can load up to 120 sheets of plain paper or the following number of special Epson media sheets:

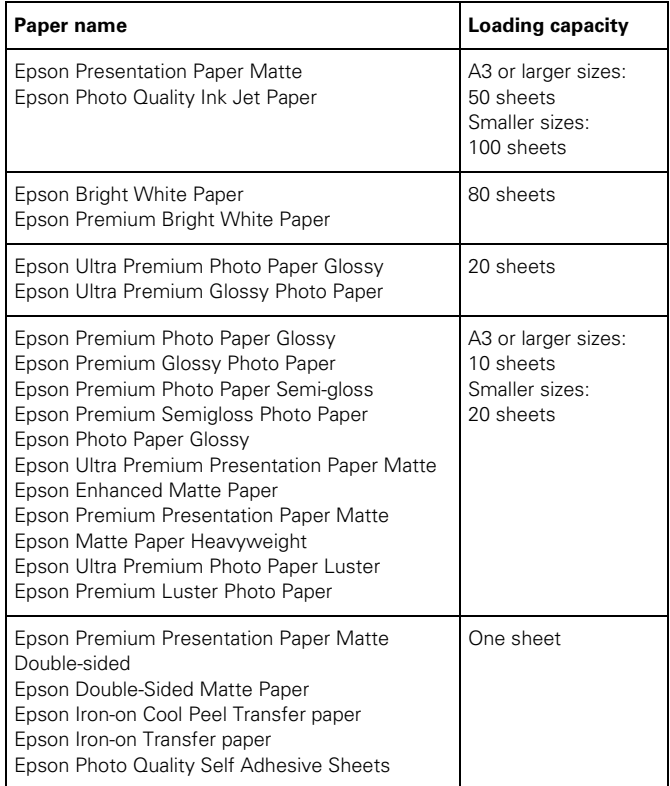

Follow these guidelines when loading paper:

- ❏ Don't load paper above the arrow on the left edge guide. Make sure the paper is under the tabs on the left and right edge guides.
- ❏ Load the printable side face-up. It's often glossier or whiter than the other side.
- ❏ Always load the short edge first, even when printing in landscape mode.
- ❏ Load letterhead or preprinted paper into the printer top edge first.
- ❏ If you experience paper feeding problems, try loading fewer sheets.
- ❏ When you use special paper, check the package for additional instructions on loading and using the paper.

**Caution:** If your Epson special paper includes a cleaning sheet, don't use it with this printer; the sheet may jam inside your printer.

See the *User's Guide* or on-screen *Reference Guide* for more information.

#### **Printing on CDs and DVDs**

Your printer includes a special tray that lets you print customized text, graphics, and photos directly on any ink jetprintable CD or DVD. The Epson Print CD software makes it easy to import your own photos, add text, and modify your designs with a variety of special effects. You can print on both regular 12-cm and 8-cm mini CDs and DVDs.

**Caution:** Use only ink jet-printable CDs and DVDs for printing. Thermal-printable and regular CDs and DVDs should not be used with this printer.

#### **Cleaning the Rollers**

Before you print on a CD or DVD, you need to clean the rollers inside your printer by feeding and ejecting several sheets of plain paper.

- 1. Make sure your printer is turned on and several sheets of letter-size plain paper are loaded.
- 2. Press the  $\Phi$  paper button to feed a sheet of paper through the printer.
- 3. Repeat step 2 several times.

#### **Inserting a CD or DVD**

Make sure the data, music, or video is burned on your ink jetprintable CD or DVD before you print. Otherwise, dirt or scratches on the surface may cause errors when you burn the data.

1. Turn on your printer.

**Note:** Before you insert a CD or DVD, make sure the printer is turned on. Otherwise, the disc may not be positioned correctly.

- 2. Remove any paper from the sheet feeder.
- 3. If the output tray is open, push it all the way in.

4. Lift up the printer cover, then press and release the front cover as shown to open the CD/DVD tray guide.

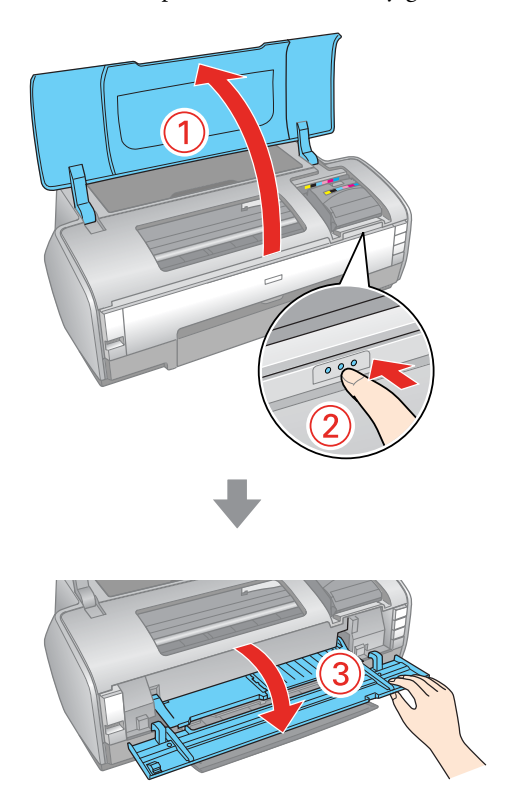

- 5. Close the printer cover.
- 6. Place one CD or DVD on the CD/DVD tray with the white or printable side face-up. Make sure the disc lies flat in the tray.

To print on a small CD or DVD (8-cm), place the small CD/DVD ring on the tray first, then place the CD or DVD inside the ring.

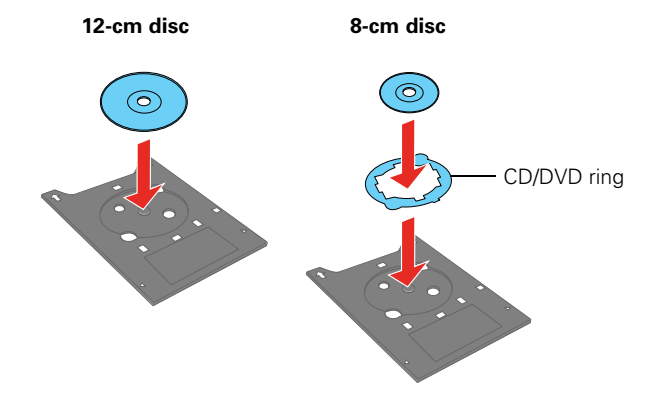

**Caution:** Make sure you always use the small CD/DVD ring when printing on 8-cm CDs or DVDs, and that the disc and ring lie flat on the tray; otherwise the printer may be damaged.

7. Slide the tray into the CD/DVD guide. Push in the tray until the arrows on the tray and the tray guide are aligned, as shown below.

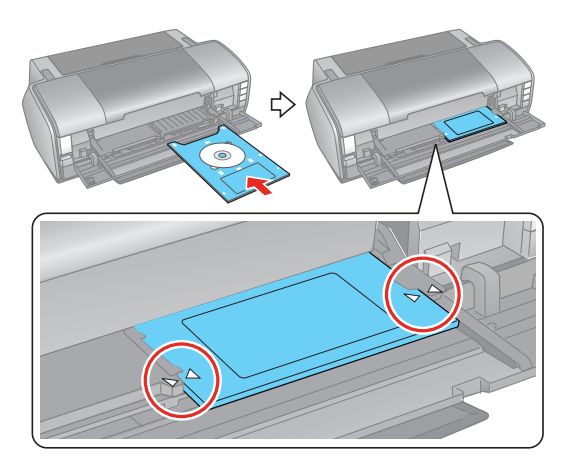

# **Designing CDs and DVDs**

You can use the Epson Print CD program to create and print a design with images, graphics, and text. See your *User's Guide* or on-screen *Reference Guide* for instructions.

# **Printing Your Design**

After you have created your design and loaded a CD or DVD, you're ready to print.

- 1. Open the File menu and select Print.
- 2. For Windows, make sure EPSON Stylus Photo 1400 Series is selected.

For Macintosh, click the Select Printer button and select Stylus Photo 1400 from the printer list.

- 3. Select CD/DVD or CD/DVD Premium Surface as the Media Type setting.
- 4. Select None as the Print Confirmation Pattern setting (Windows) or Test Print Pattern setting (Macintosh).
- 5. Click Print.

**Note:** When you set the Copies setting to 2 or more, remove each CD or DVD from the tray after it has been printed, and then place the next disc on the tray. Press the  $\mathbb{d}$  paper button to resume printing.

Handle the printed CD or DVD carefully. Allow the ink to dry at least 24 hours before inserting the disc in a drive. Keep printed discs away from moisture and direct sunlight.

**Note:** If printing on a full face (hub-printable) disc, you may need to adjust the print position to maximize the print area.

If you need to adjust the print position or color, see your *User's Guide* or on-screen *Reference Guide.*

### **Direct Printing from a Digital Camera or Camera Phone**

You can connect a digital camera or camera phone that supports PictBridge or USB DIRECT-PRINT printing to the Epson Stylus Photo 1400 and use the camera or phone to control printing of your photos. (A cable may not be included with your camera or phone.)

Check your camera or phone manual to see if it supports PictBridge or USB DIRECT-PRINT. If it doesn't, the red  $\Diamond$  ink and  $\Phi$  paper lights flash alternately when you connect your camera or phone. Epson cannot guarantee the compatibility of any cameras or phones.

The file format of your images must be JPEG, and the size of each image must be at least  $80 \times 80$  pixels but not more than 9200 × 9200 pixels.

- 1. Make sure your Epson Stylus Photo 1400 is turned on, but not printing.
- 2. Load the type of paper you want to use.
- 3. Connect the USB cable that came with your camera or phone to the  $\alpha$  PictBridge port on the front of the printer.

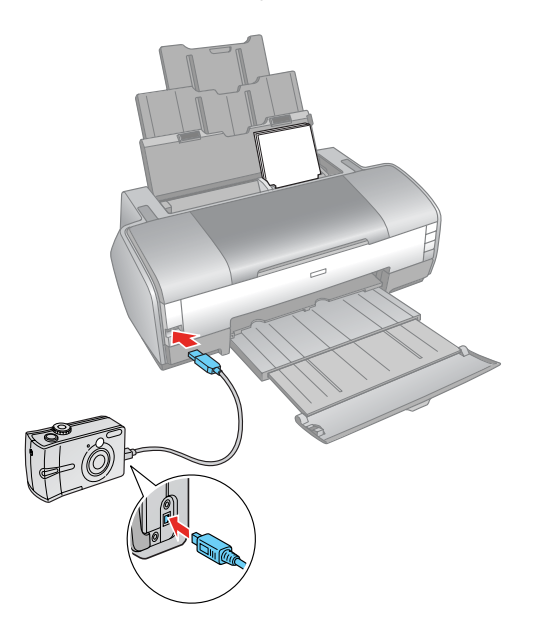

- 4. Connect the other end of the cable to your camera or phone.
- 5. Turn on your camera or phone.
- 6. Use your camera or phone to select the photos you want to print, adjust any necessary settings, and print your photos. See your camera or phone manual for details.

### **Checking the Printer Lights**

The lights on the front of the printer provide status information and identify printer errors, as described below.

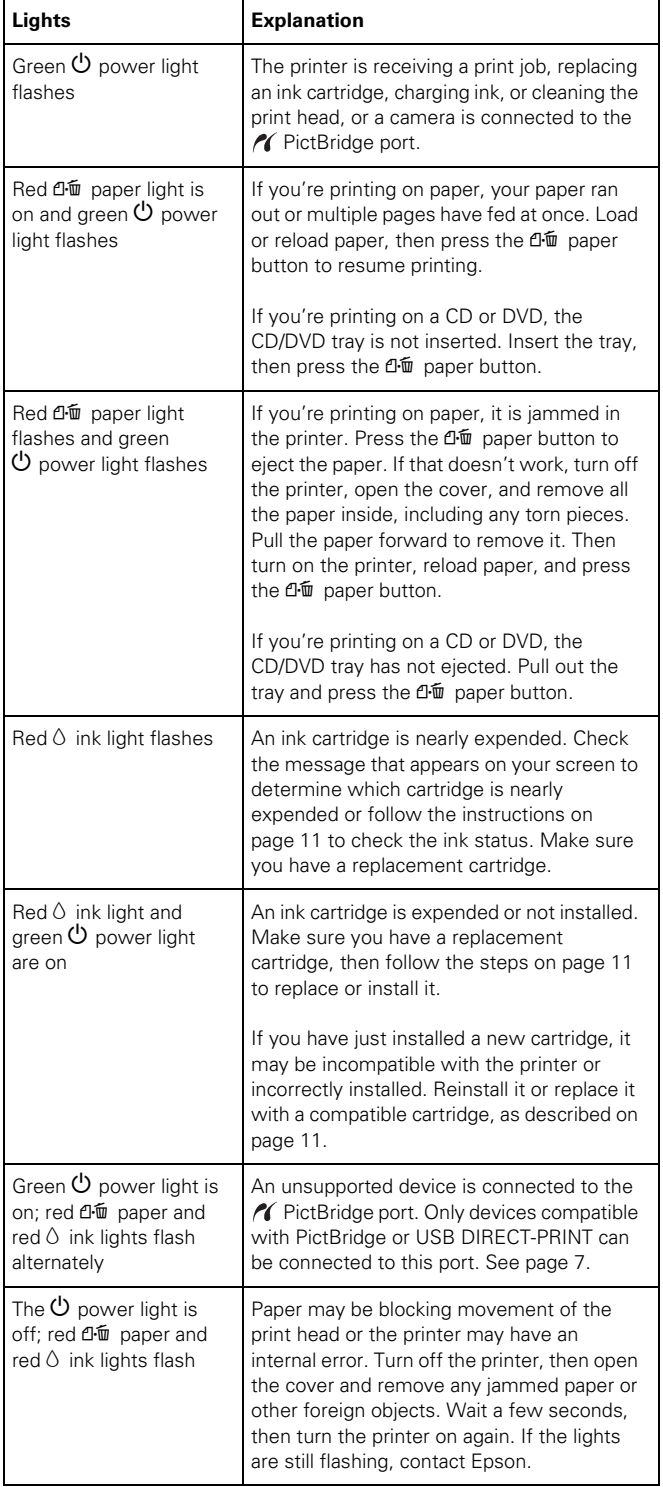

### **Checking the Print Head Nozzles**

You can run a nozzle check to see if the print head needs cleaning. You can do this using the buttons on the printer or using your computer.

Before you check the print head nozzles, make sure the CD/DVD tray is not inserted in the printer.

#### **Using the Printer Buttons to Check the Print Head Nozzles**

- 1. Make sure the printer is turned on but not printing, and the red  $\Diamond$  ink light is not on. (If the red  $\Diamond$  ink light is on, you need to replace a cartridge.)
- 2. Turn off the printer.
- 3. Make sure letter-size plain paper is loaded in the printer.
- 4. Press the  $\Phi$  paper and  $\Phi$  power buttons together to turn on the printer. Continue holding down the  $\mathfrak A$  paper button until the green  $\mathfrak O$  power light starts to flash, then release it.

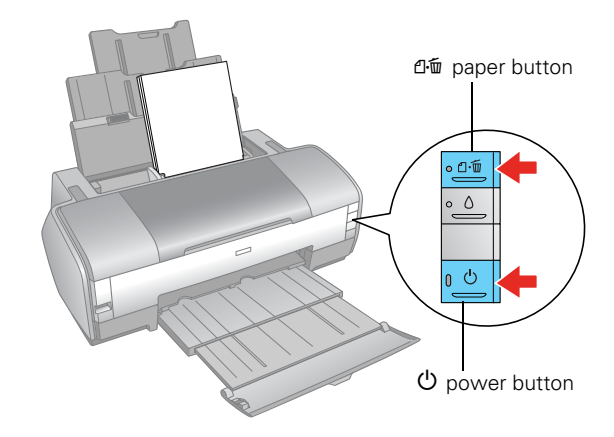

#### The nozzle check pattern prints:

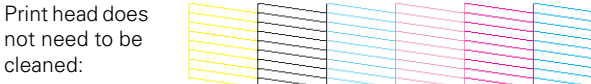

Print head needs to be cleaned:

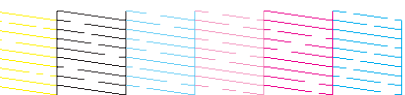

5. If there are no gaps or lines, the print head does not need to be cleaned.

If there are gaps or lines, or the test patterns are faint, clean the print head as described on the next page.

#### **Using Your Computer to Check the Print Head Nozzles**

- 1. Make sure the printer is turned on but not printing, and the red  $\Diamond$  ink light is not on. (If the red  $\Diamond$  ink light is on, you need to replace a cartridge.)
- 2. Make sure letter-size plain paper is loaded in the printer.
- 3. Windows: Right-click the **printer is also used to printer** icon on your taskbar (in the lower right corner of your screen). Select Nozzle Check.

**Macintosh**: Open the Applications folder and select EPSON Printer Utility2. Select Epson SP 1400 Series in the printer list, click OK, and select Nozzle Check.

**Nozzle Check** To perform a nozzle check, make sure that the device is on and<br>connected to the computer. Also make sure that A4 or Letter size<br>paper is loaded in the sheet feeder. Click Print to print a nozzle ch Finish Print

You see a screen like the following:

- 4. Click Print. The nozzle check pattern prints. (See the example on page 8.)
- 5. If there are no gaps in the patterns, click Finish.

If there are gaps or lines, or the test patterns are faint, click Clean and follow the on-screen instructions to clean the print head.

### **Cleaning the Print Head**

If your printouts are unexpectedly light or faint, or you notice light or dark bands across your printout, you may need to clean the print head. This unclogs the nozzles so they can deliver ink properly. Print head cleaning uses ink, so clean it only if quality declines.

You can clean the print head using the buttons on the control panel or using the computer.

Before you clean the print head, make sure the CD/DVD tray is not inserted in the printer.

**Caution:** If you don't use your printer often it is a good idea to print a few pages at least once a month to maintain good print quality.

#### **Using the Printer Buttons to Clean the Print Head**

- 1. Make sure the printer is turned on but not printing, and the red  $\Diamond$  ink light is off. (If the red  $\Diamond$  ink light is flashing or on, you need to replace a cartridge.)
- 2. Hold down the  $\Diamond$  ink button for 3 seconds.

The printer cleans the print head and the green  $\mathcal O$  power light flashes. Cleaning takes about two minutes.

**Caution:** Never turn off the printer while head cleaning is in progress. You may damage it.

3. When the green  $\circled{1}$  power light stops flashing, make sure paper is loaded in the printer, then print a nozzle check to determine whether you need to clean the print head again. See page 8 for more information.

If you don't see any improvement after cleaning four times, turn the printer off and wait at least 6 hours. This allows any dried ink to soften. Then clean the print head again.

#### **Using Your Computer to Clean the Print Head**

- 1. Make sure the printer is turned on but not printing, and the red  $\Diamond$  ink light is off. (If the red  $\Diamond$  ink light is flashing or on, you need to replace a cartridge.)
- 2. Windows: Right-click the **printer icon on your taskbar** and select Head Cleaning.

**Macintosh**: Open the Applications folder and select EPSON Printer Utility2. Select Epson SP 1400 Series in the printer list, click OK, and select Head Cleaning.

You see a screen like the following:

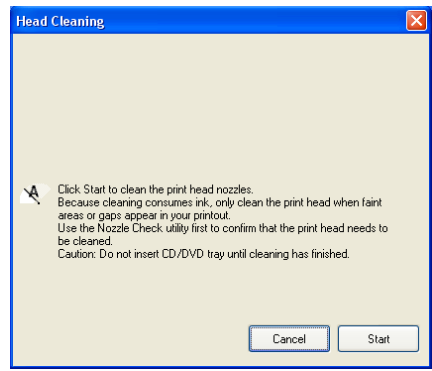

3. Click Start or Next.

The printer cleans the print head and the green  $\Phi$  power light flashes. Cleaning takes about two minutes.

**Caution:** Never turn off the printer while head cleaning is in progress. You may damage it.

4. When the green  $\Phi$  power light stops flashing, make sure paper is loaded in the printer, click Print Nozzle Check Pattern and click Print.

The nozzle check pattern prints:

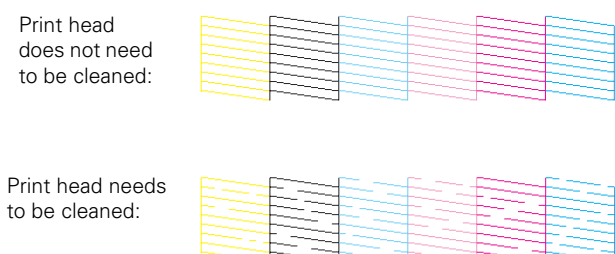

5. If there are no gaps in the pattern, click Finish.

If there are still gaps, or the test patterns are faint, click Clean to clean the print head again.

If you don't see any improvement after cleaning four times, turn the printer off and wait at least 6 hours. This allows any dried ink to soften. Then, try cleaning the print head again.

# **Aligning the Print Head**

If your printouts look grainy or blurry, or you see light or dark lines, you may need to align the print head.

**Note:** You may also see lines in your printouts if your cartridges are low on ink or you need to clean the print head.

Before you align the print head, make sure the CD/DVD tray is not inserted in the printer.

- 1. Turn on the printer.
- 2. Load several sheets of paper, preferably Epson Presentation Paper Matte.
- 3. Make sure the  $\Phi \equiv p$  paper and  $\Diamond$  ink lights are not flashing or on.
- 4. Windows: Right-click the printer icon on your taskbar (in the lower right corner of your screen). Select Print Head Alignment.

**Macintosh:** Open the Applications folder and select EPSON Printer Utility2. Select SP 1400 Series in the printer list, click OK, and select Print Head Alignment. 5. Click Next, then click Print to print an alignment sheet. You see a window like this one:

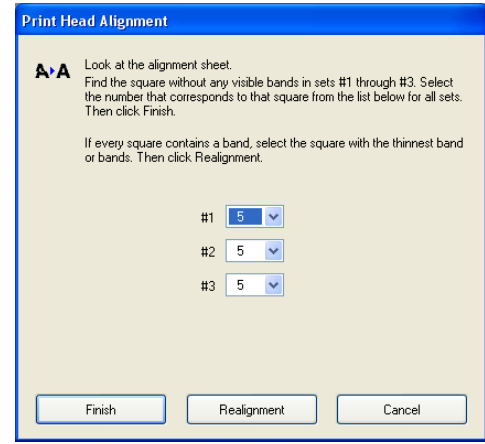

**Note:** Do not cancel printing while the alignment sheet is printing.

6. Look at the three sets of patterns in your printout. For each set, if you see a pattern with no streaks or lines, enter its number in the corresponding box on the screen.

If every pattern in a set contains lines or streaks, select the pattern that looks best. Click Realignment, then click Print to print another alignment sheet and repeat this step.

7. Click Finish to exit the Print Head Alignment utility.

# **Replacing an Ink Cartridge**

- $\Box$  When the red  $\Diamond$  ink light flashes, one or more ink cartridges are low on ink.
- $\Box$  When the red  $\Diamond$  ink light stays on, you need to replace one or more cartridges.

You'll also see a message on your screen when you print telling you which cartridge is low or expended.

When a cartridge is more than six months old, you may need to replace it if printouts don't look their best. If the quality doesn't improve after cleaning and aligning the print head, you can replace the cartridge even if the red  $\Diamond$  ink light is off.

# **Checking the Ink Status**

To check your ink status, do the following:

❏ **Windows:** Double-click the printer icon on your taskbar (in the lower right corner of your screen). You see a window like the following:

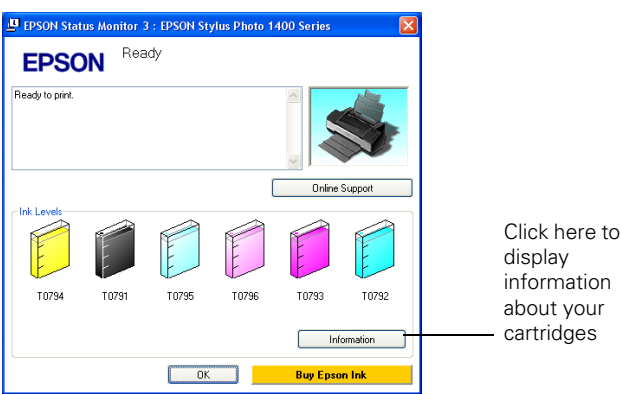

information about your cartridges

❏ **Macintosh:** Open the Applications folder and select EPSON Printer Utility2. Select SP 1400 Series in the printer list, click OK, and select EPSON StatusMonitor. You see a window like this:

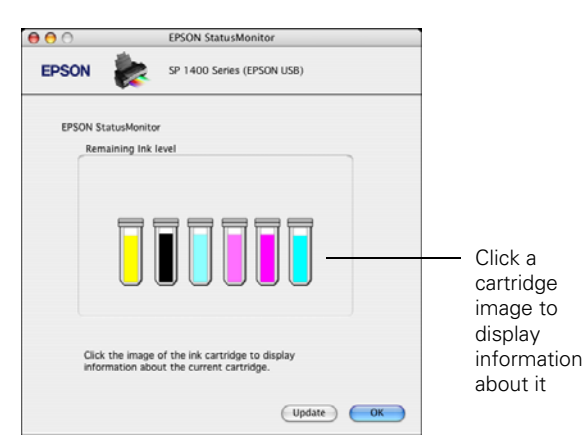

# **Purchasing Ink Cartridges**

Use these Epson ink cartridges within six months of installing them and before the expiration date on the package.

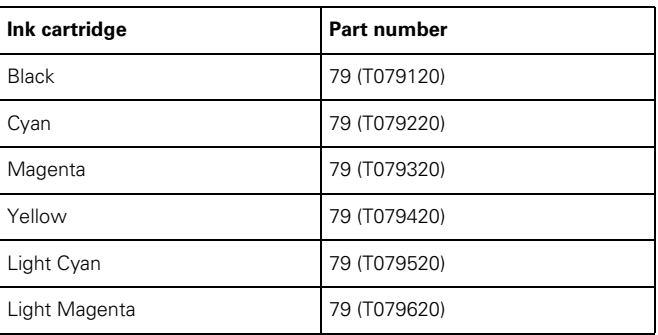

**Caution:** To ensure the best results, use genuine Epson ink cartridges and do not refill them. Other products may cause damage to your printer not covered by Epson's warranty.

You can purchase genuine Epson ink and paper from an Epson authorized reseller. To find the nearest reseller, call 800-GO-EPSON (800-463-7766). Or you can purchase online at **www.epsonstore.com** (U.S. sales) or **www.epson.ca** (Canadian sales).

# **Ink Cartridge Precautions**

**Warning:** Keep ink cartridges out of the reach of children and do not drink the ink.

Be careful when you handle used ink cartridges; there may be ink remaining around the ink supply port. If ink gets on your skin, wash it off with soap and water. If it gets in your eyes, flush them immediately with water.

**Caution:** After bringing an ink cartridge inside from a cold storage site, allow it to warm up at room temperature for at least three hours before using it.

Do not use an ink cartridge beyond the date printed on the package. For best results, use up the ink cartridges within six months of first installing them.

Do not dismantle ink cartridges or try to refill them. This could damage the print head.

**Note:** You cannot continue printing with one ink cartridge expended, even if the other cartridges still contain ink. Before printing, replace the expended cartridge.

The IC chip on these ink cartridges retains a variety of cartridge related-information, such as the ink cartridge status, so that the cartridge may be removed and reinserted freely. However, each time the cartridge is inserted, some ink is consumed because the printer automatically performs a reliability check.

If you remove a cartridge that is low (for which you have received an "Ink low" message), you cannot reuse it.

### **Removing and Installing Ink Cartridges**

Be sure you have a new ink cartridge before you begin. Once you start replacing a cartridge, you must complete all the steps in one session.

**Caution:** Leave the expended cartridge installed until you have obtained a replacement, or the ink remaining in the print head nozzles may dry out.

**Note:** Do not open ink cartridge packages until you are ready to install the ink. Cartridges are vacuum packed to maintain reliability.

- 1. Make sure the CD/DVD tray is not inserted in the printer.
- 2. Make sure the printer is turned on, but the green  $\mathcal O$  power light is not flashing.
- 3. Open the printer cover.
- 4. Press the  $\Diamond$  ink button. The  $\Diamond$  power light begins to flash.

**Caution:** Do not hold down the  $\Diamond$  ink button for more than 3 seconds or the printer will start to clean the print head.

❏ If one of the cartridges is low or expended, the print head moves that cartridge to the  $\&$  mark. Go to step 5.

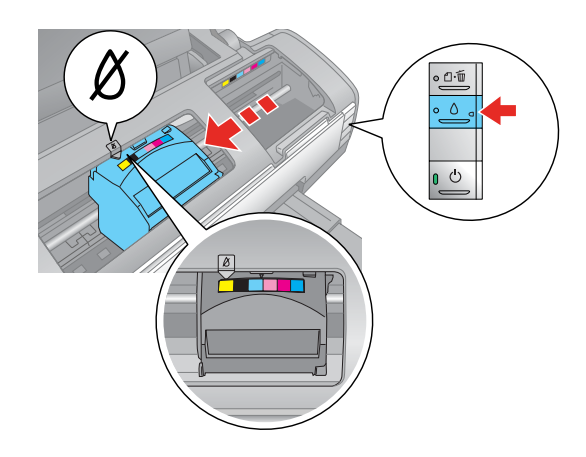

❏ If no cartridges are low or expended, the print head moves to the ink cartridge replacement position. Go to step 6.

**Caution:** To avoid damaging the printer, never move the print head by hand.

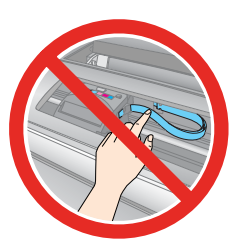

Do not touch the area shown to the right when you are changing ink cartridges.

5. Press the  $\Diamond$  ink button again.

If more than one cartridge is low or expended, the next cartridge moves to the  $\&$  mark. Press the  $\Diamond$  ink button to continue checking cartridges.

After the printer identifies all the low or expended cartridges, the print head moves to the ink cartridge replacement position.

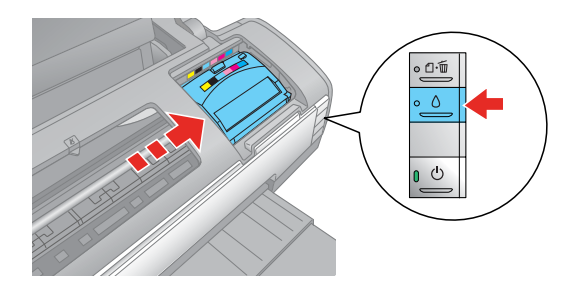

6. Open the cartridge cover.

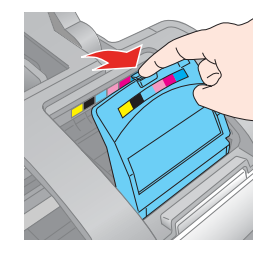

7. Squeeze the tab at the back of the cartridge and lift it straight out. Dispose of it carefully. Don't take the used cartridge apart or try to refill it.

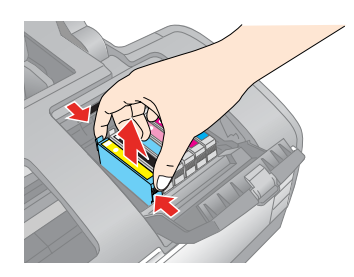

**Warning:** If ink gets on your hands, wash them thoroughly with soap and water. If ink gets in your eyes, flush them immediately with water.

8. Remove the new cartridge from its package.

**Caution:** Do not touch the green IC chip on the side of the cartridge. Doing so may prevent normal operation and printing.

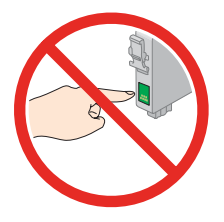

#### 9. Remove the yellow tape from the bottom of the ink cartridge.

**Caution:** You must remove the yellow tape from the cartridge before you install it; otherwise, print quality may decline or you may not be able to print.

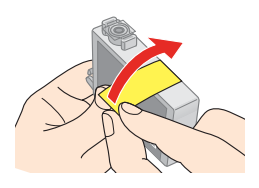

Do not remove or tear the label or other seals on the cartridge; this can cause leakage.

10. Place the new ink cartridge into the cartridge holder and push it down until it clicks into place.

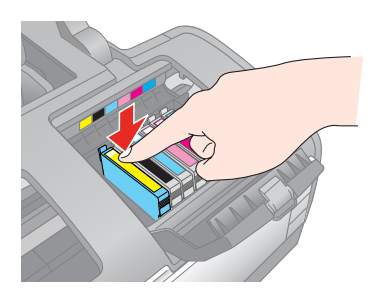

- 11. Replace any other cartridges that need to be replaced.
- 12. Close the cartridge cover.

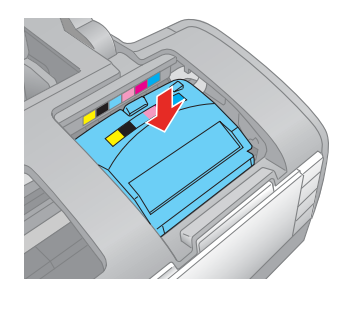

13. Close the printer cover.

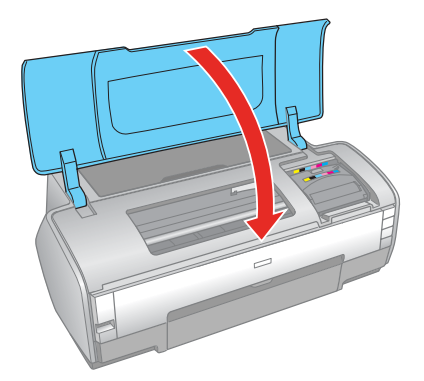

14. Press the  $\Diamond$  ink button. The printer begins charging ink.

The green  $\circled{1}$  power light flashes and the printer makes noise. Charging takes about two minutes. When it's finished, the green  $\Theta$  power light stops flashing and stays on, and the red  $\Diamond$  ink light goes out.

**Caution:** Never turn off the printer while the green **①** power light is flashing, or you'll waste ink.

**Note:** If the red  $\Diamond$  ink light stays on, an ink cartridge may not be installed correctly. Open the printer cover and press the  $\Diamond$  ink button two or more times. Then open the cartridge cover and press down all the ink cartridges until they click into place. Close the cartridge and printer covers, and press the  $\Diamond$  ink button to charge the ink.

# **Cleaning the Printer**

To keep your printer working at its best, you should clean it several times a year.

- 1. Turn off the printer, unplug the power cord, and disconnect the USB cable.
- 2. Remove all the paper, then use a soft brush to clean the sheet feeder.
- 3. If the outer case or inside of the sheet feeder is dirty, clean it with a soft cloth dampened with mild detergent. Keep the printer cover closed to prevent water from getting inside.
- 4. If ink accidentally gets inside the printer, wipe it off with a damp cloth in the area shown below.

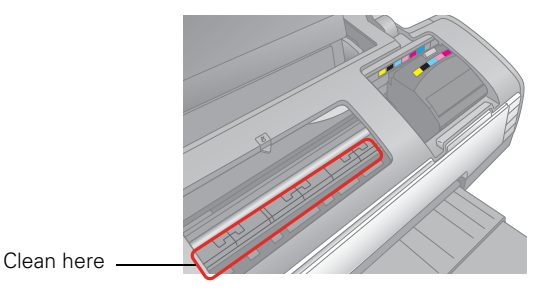

**Warning:** Don't touch the gears or any other parts inside the printer.

**Caution:** Never use a hard or abrasive brush, or benzine, alcohol, or paint thinner for cleaning; they can damage the printer components and case.

Don't get water on the printer components and don't spray or apply lubricants, oils or grease inside the printer.

Don't use any cleaning sheets included with special paper; they may jam inside the printer.

### **Transporting the Printer**

If you need to ship your printer, you must prepare it for transportation by packing the printer in its original box or one of a similar size.

**Caution:** Leave the ink cartridges installed. Removing the cartridges can dry out the print head and may prevent the printer from printing.

- 1. Turn off the printer.
- 2. Remove any paper from the sheet feeder and close the paper support.
- 3. Push in the output tray extension and close the tray.
- 4. Unplug the power cord from the electrical outlet. Then disconnect the USB cable from the printer.
- 5. Repack the printer in the original box using the protective materials that came with it.

**Caution:** During transport, do not tilt the printer, stand it up vertically, or turn it upside down, or ink may leak from the cartridges.

After transporting the printer, plug it in and turn it on. If you notice a decline in print quality, clean the print head; if output is grainy or blurry, align the print head.

#### **Related Documentation**

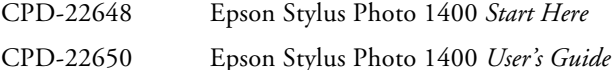

CPD-22649 Epson Stylus Photo 1400 CD-ROM with on-screen *Reference Guide*